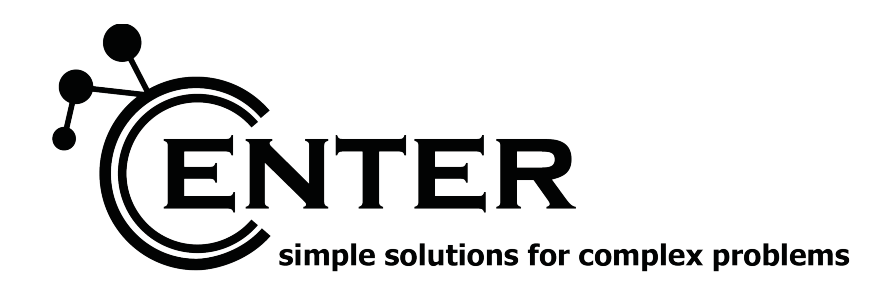

**center [https://www.center.at](https://www.center.at/)** office@center.at

# HINWEISBLATT ZUR SYSTEMKONFIGURATION

Modell: tipster\_\* fw\_version: \* Android Version: \*

[nur für Systemadministratoren] letzter\_update: 21.12.2020

Als Betriebssystem wird ein Standard Android System verwendet. Dies ermöglicht eine möglichst breite und zukunftssichere Anwendung. Bitte nehmen Sie Einstellungen im Betriebssystem nur nach Rücksprache mit unserem Kundenservice vor!

Dieses Hinweisblatt ist lediglich für Systemadministratoren gedacht, um Tipster neu zu installieren bzw. zu adaptieren. Die angeführten Menüpunkte können je nach Android Version geringfügig anders benannt werden. Verwenden Sie neben den Standard Android Vorgabewerten ausschließlich die von uns vorgeschlagenen Systemparameter

#### 1. Hinweise für die Installation von Android:

- Displayeinheit einschalten
- WIFI nach Möglichkeit aktivieren
- Klassische Steuerung aktivieren (3 Tasten Steuerung). Bitte die Gestensteuerung nicht aktivieren!
- Kein Google Konto einrichten. Die Frage nach der Einrichtung eines Google Kontos muß in jedem Fall verneint werden. Wird ein Google Konto aktiviert, so kann dies nur durch ein komplettes Systemreset wieder gelöscht werden.
- Nach erfolgter Installation des Android Betriebssystems ein Update auf die neueste Version durchführen.
- Entwickleroptionen aktivieren: wechseln Sie dazu in den Menüpunkt Einstellugen/Über das Tablett. Tippen Sie nun 7x schnell hintereinander auf die angezeigte Build-Nummer. Damit schalten Sie das Gerät in den Entwicklermodus.
- Aktivieren Sie das USB-Debugging im Menüpunkt [Einstellungen/System] (Voraussetzung dafür ist, daß wie im vorigen Punkt angeführt der Entwicklermodus aktiviert ist).

#### 2. Systemeinstellungn nach erfolgter Android Installation:

- 3 Schaltflächen-Steuerung aktivieren (Einstellungen/Display/Systemsteuerung). Achtung: Mit der standardmäßig vorgeschlagenen Gestensteuerung ist das tipster System nicht ordnungsgemäß zu bedienen.
- Aktivieren Sie die Drosselung der WLAN-Suche im Menpüpunkt [Einstellungen/System/Entwickleroptionen],
- Bildschirm automatisch Drehen -> deaktivieren (Menüpunkt [Einstellungen/Display])
- Lautstärke für Medien  $\rightarrow$  100%
- Bildschirmhelligkeit für Dauerhaften Betrieb am Stromnetz 95% (Menüpunkt [Einstellungen/Display]) → Bildschirmhelligkeit für einen Akkubetrieb → 80% (Menüpunkt [Einstellungen/Display])
- Deaktivieren Sie den Bildschirmschoner im Menüpunkt [Einstellungen/Display/Bildschirmschoner] indem Sie den Startzeitpunkt auf "nie" setzen.
- Deaktivern Sie die automatische Abschaltung des Displays im Menüpunkt [Einstellungen/Display] indem Sie den Zeitpunkt für "Display automatisch ausschalten" auf "nie" setzen.
- Deaktivieren Sie die Lenovo-Funktionsaktualisierung im Menüpunkt [Einstellungen/System].
- Wir empfehlen, außerhalb der Betriebszeiten die Displayeinheit generell zu deaktivern. Nehmen Sie dazu im Menüpunkt [Einstellungen/System/Geplantes Ein- und Ausschalten] die notwendigen Einträge vor.
- Kontrollieren Sie, ob das System mit einer korrekten lokalen Uhrzeit arbeitet und ändern diese ggf. Im Menüpunkt [Einstellungen/System/Datum und Uhrzeit]. Aktivieren Sie weiters: Zeit aus dem Netzwerk verwenden in diesem Menüpunkt.

### 3. Installation der Tipster APP:

- Installieren Sie die tipster APP am Tablet
- Starten Sie die tipster APP
- Beenden Sie die tipster APP (wird beim Erstmaligen Start automatisch erfolgen)
- Erteilen Sie nun im Menüpunkt Einstellungen/Apps & Benachrichtigungen der tipster APP alle Berechtigungen: Kamera  $\rightarrow$  Berechtigung erteilen Speicher  $\rightarrow$  Berechtigung erteilen Telefon  $\rightarrow$  Berechtigung erteilen Mobilde Daten und Wlan: Uneingeschränkte Datennutzung im Datensparmodus → erteilen

## 4. Einstellungen zur Aktivierung der tipster APP [Service Personal]:

Dieser Punkt ist nur für ist nur für Service Mitarbeiter mit der von uns vorinstallierten tipser Serviceumgebung gedacht.

- Starten Sie Android Studio.
- Verbinden Sie nun die Display Einheit mit einem USB Kabel mit dem Computer
- In der oberen Menüleisten von Android Studio sollte nach einigen Sekunden das Tablet als verfügbares device gelistet werden
- Starten Sie nun eine DOS Shell und setzen geben folgendes Kommando ein (ohne Hochkomma!): "adb devices".Nun sollte die Display Einheit auch hier als verfügbares device gelistet werden.

Nun bitte folgende zwei Kommandos eingeben (jeweils in einer seperaten Zeile und ohne Hochkomma): "adb shell dpm remove-active-admin com.center.tipster/.AgentDeviceAdminReceiver" "adb shell dpm set-device-owner com.center.tipster/.AgentDeviceAdminReceiver "

• Starten Sie nun die tipster APP in unserer Entwicklerumgebung mit dem PLAY Button. Das App sollte damit auf der Display Einheit gestartet werden.

Verwandte Dokumente: